Режим «Номенклатура» предназначен для создания и редактирования номенклатуры, по которой формируется расписание мероприятий и серии мероприятий.

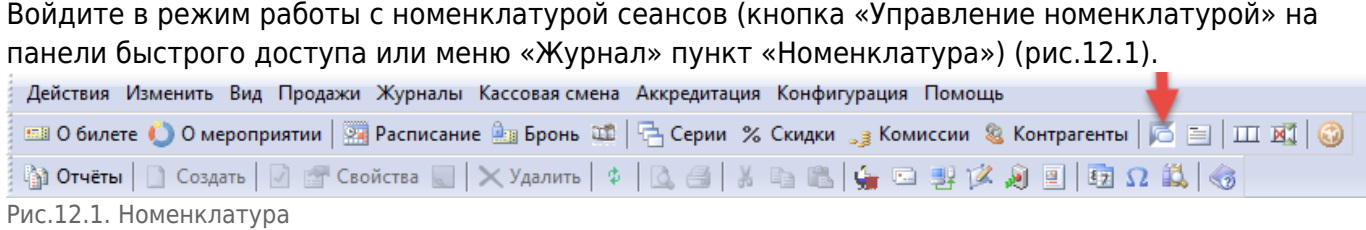

В окне «Папки» выберите папку, в которой содержится номенклатура мероприятий.

В разделе «Список номенклатуры» отобразится весь список номенклатуры выбранной папки (рис.12.2).

| Действия Изменить Вид Продажи Журналы Конфигурация Помощь                                                      |                                         |              |                            |                  |                                              |             | $\times$       |
|----------------------------------------------------------------------------------------------------|-----------------------------------------|--------------|----------------------------|------------------|----------------------------------------------|-------------|----------------|
|                                                                                                    |                                         |              |                            |                  |                                              |             |                |
| Mai Orwētei│ Di Cosarte Ga│  X Dī Ceoйства   │ ╳ Удалить│ ⊅ │ ∆ . ⊖ │ ½ பி பி (Ĝg ) ⊖ ∄  X 20 1   ⊙ Ω 1 (Å   Ĝ |                                         |              |                            |                  |                                              |             |                |
| <b>Conflamk</b>                                                                                                | <b>&amp;</b> иСписок номенклатуры       | 18 элементов |                            |                  |                                              |             |                |
| <b>• Создать папку</b> Свойства Х Удалить                                                                      | <b>• Создать X • Свойства X</b> Удалить |              |                            |                  |                                              |             |                |
| • Мероприятия                                                                                                  | Наименование                            | Статус       | Продолжительность          | Тип номенклатуры | Тип возврата                                 | Комментарий | $\overline{a}$ |
| <b>Fessesst</b><br>• детские                                                                                   | <b>Fest</b>                             | Активен      | 250 мин.                   | Сеанс            | Разрешен, не испо                            |             |                |
| $\triangleright$ $\Box$ проба                                                                                  | test 25102013                           | Активен      | 200 мин.                   | Сеанс            | Разрешен                                     |             |                |
| Абонементы мероприятий                                                                                         | <b>6</b> Абонемент                      | Активен      | 300 мин.                   | Сеанс            | Разрешен, не испо                            |             |                |
| <b>D</b> Ycnyra                                                                                                | <b>6 ВК Динамо</b>                      | Активен      | 300 мин.                   | Сеанс            | Разрешен, не испо                            |             |                |
| Услуги по расписанию                                                                                           | <b>6 ВК Динамо Лига Чемпионов</b>       | Активен      | 300 мин.                   | Сеанс            | Разрешен, не испо                            |             |                |
|                                                                                                    | <b>ВК Динамо Чемпионат России</b>       | Активен      | 300 мин.                   | Сеанс            | Разрешен, не испо                            |             |                |
|                                                                                                    | <b>ВК Зенит</b>                         | Активен      | 300 мин.                   | Сеанс            | Разрешен, не испо                            |             |                |
|                                                                                                    | <b>6 ВК Зенит Кубок России</b>          | Активен      | 300 мин.                   | Сеанс            | Разрешен, не испо                            |             |                |
|                                                                                                    | <b>6 ВК Зенит Лига Чемпионов</b>        | Активен      | 300 мин.                   | Сеанс            | Разрешен, не испо                            |             |                |
|                                                                                                    | <b>6 ВК Зенит Лига Чемпионов</b>        | Активен      | 300 мин.                   | Сеанс            | Разрешен, не испо                            |             |                |
|                                                                                                    | $\overline{m}$                          |              |                            | $\mathbf{m}$     |                                              |             |                |
|                                                                                                    | Жанры                                   |              |                            |                  | → <sup>Ф</sup> НДобавить <sup>-</sup> Убрать |             |                |
|                                                                                                    | Вид мероприятия: Детям                  |              | • Жанры: Детские спектакли |                  |                                              |             |                |

Рис.12.2. Список номенклатуры

Для того, чтобы открыть фильтр для поиска контрагента сверните окно «Папки», нажав кнопку  $\frac{1}{2}$ . В появившейся строке поиска введите строку для поиска в поле «Искать» и нажмите кнопку «Найти» (рис.12.3).

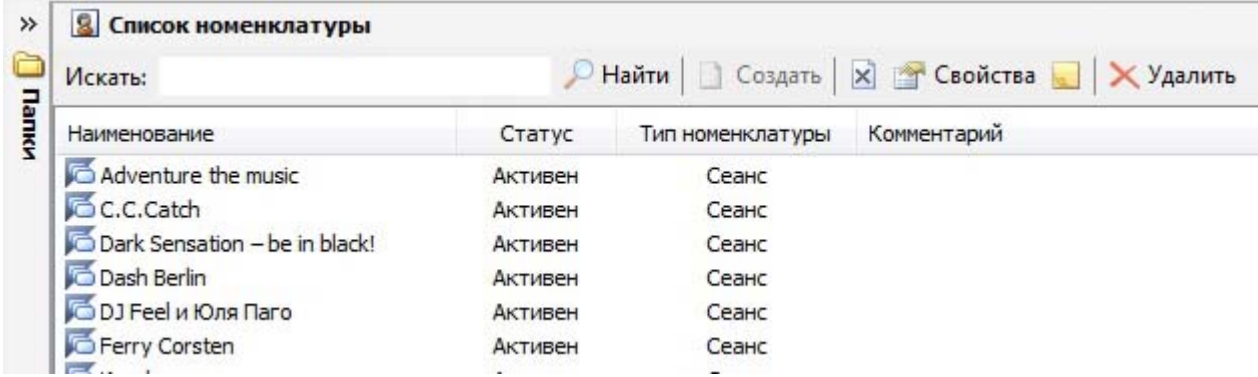

Рис.12.3. Использование фильтра для поиска контрагента

Выбрав определенную номенклатуру, можно просмотреть подробную информацию о ней (рис.12.4).

| Наименование                                                                | Статус           |                | Тип номенклатуры       | Тип возврата | Комментарий |  |
|-----------------------------------------------------------------------------|------------------|----------------|------------------------|--------------|-------------|--|
| <b>Ю Маленькие комедии"</b>                                                 | Активен          | 150 мин.       | Сеанс                  | Разрешен     |             |  |
| <b>Мираж</b> Гулькина<br>Активен                                            |                  | 90 мин.        | Сеанс                  | Разрешен     |             |  |
| <b>6 "Тодес"</b>                                                            | Активен          | 180 MMH.       | Сеанс                  | Разрешен     |             |  |
| Adventure the music                                                         | Активен          | 420 мин.       | Сеанс                  | Разрешен     |             |  |
| C.C.Catch                                                                   | Активен          | 90 мин.        | Сеанс                  | Разрешен     |             |  |
| <b>For the distances of the contract of the state</b>                       | $\sum_{i=1}^{n}$ | Dealer extreme |                        |              |             |  |
| Жанры                                                                       |                  |                |                        |              |             |  |
| Жанры: Новогодняя<br>Вид мероприятия: Дискотеки<br>$\overline{\phantom{a}}$ |                  |                | • ФЕ Добавить Е Убрать |              |             |  |
| Вид мероприятия                                                             | Жанр             |                |                        |              |             |  |
| Концерты                                                                    | Эстрада          |                |                        |              |             |  |

Рис.12.4. Информация по выбранной номенклатуре

На вкладке «Жанры» выберите из выпадающего списка в поле «Вид мероприятия» необходимый вид мероприятия, в поле «Жанры» - жанр и нажмите кнопку «Добавить». Чтобы убрать уже добавленный жанр, выберите вид мероприятия из списка для данного мероприятия на вкладке «Жанры» и нажмите кнопку «Убрать».

## **Редактирование свойств папки**

Чтобы изменить свойства выбранной папки нажмите кнопку «Свойства» на панели инструментов или в контекстном меню выберите соответствующий пункт (рис.12.1.1).

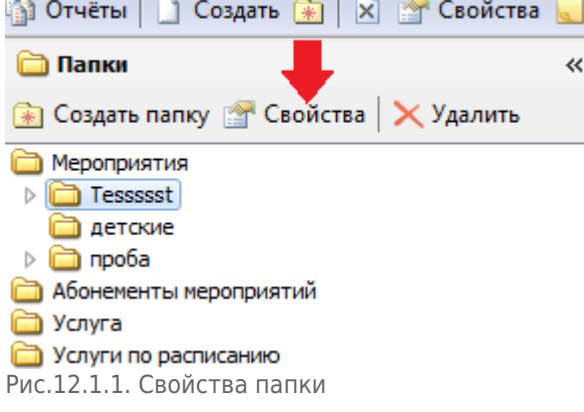

В появившемся окне выберите порядок сортировки (рис.12.1.2), это необходимо для того, чтобы пользователь мог видеть папки и их элементы в удобном для него порядке.

Также здесь задается отображение элементов только следующего уровня. Если поставить галочку напротив пункта «Отображать элементы только след. уровня», то пользователь сможет просматривать только подпапки и элементы, принадлежащие к головной папке, все другие элементы структуры не будут отображаться.

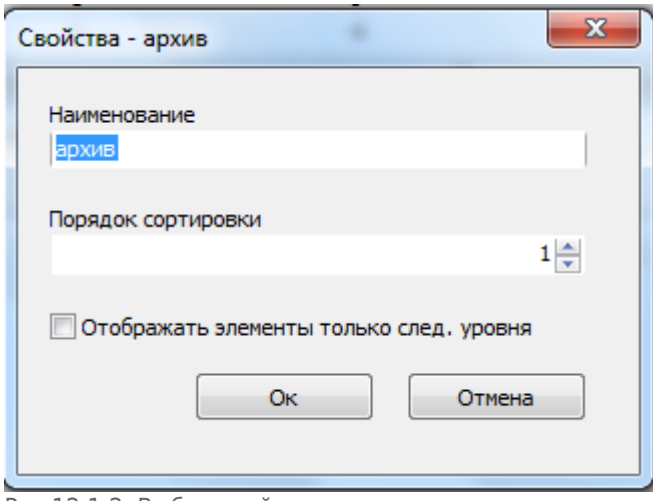

Рис.12.1.2. Выбор свойства папки

Нажмите кнопку «Ok». Свойства папки созданы.

## **Создание номенклатуры**

В окне «Папки» выберите папку, в которой будет храниться новая номенклатура. Если вы хотите создать новую папку, нажмите кнопку  $\boxed{\mathbf{x}}$  - «Создать папку» (рис.12.2.1).

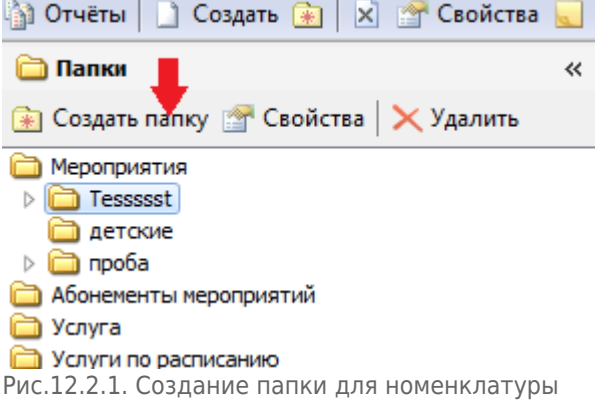

Чтобы создать номенклатуру в выбранной папке нажмите кнопку «Создать» в окне «Список номенклатуры» (рис.12.2.2).

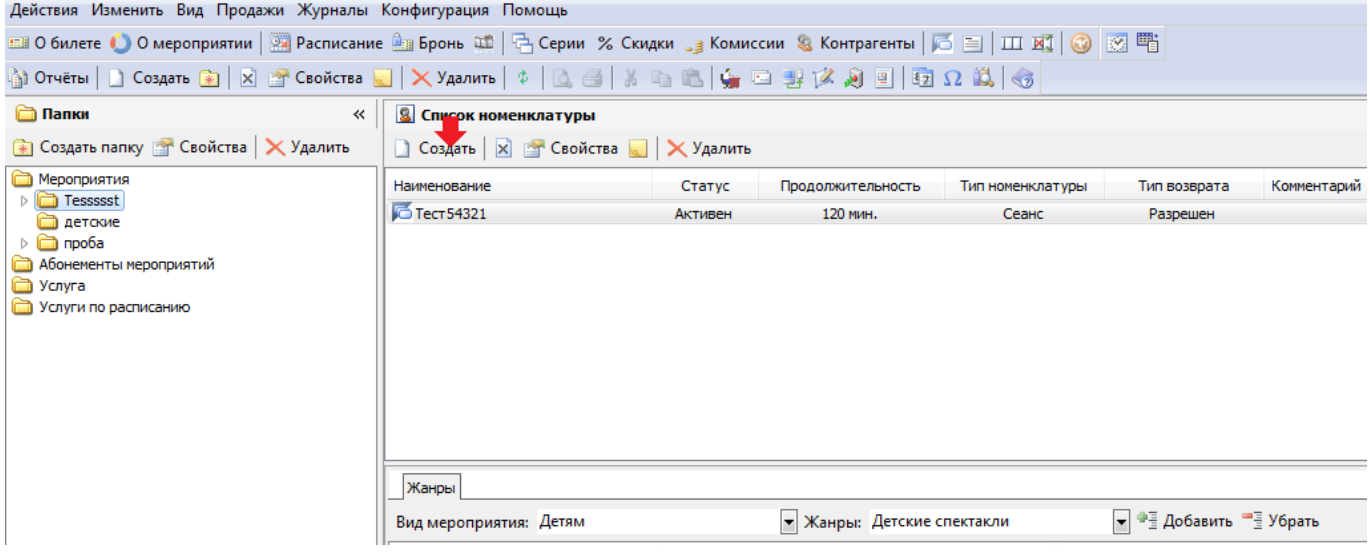

Рис.12.2.2. Создание номенклатуры

В появившемся окне «Создание нового» введите данные новой номенклатуры. Заполните поля формы. Задайте продолжительность. Тип нумерации и тип использования набора задают штрихкод. Рекомендуется установить тип использования набора автоматический (рис.12.2.3).

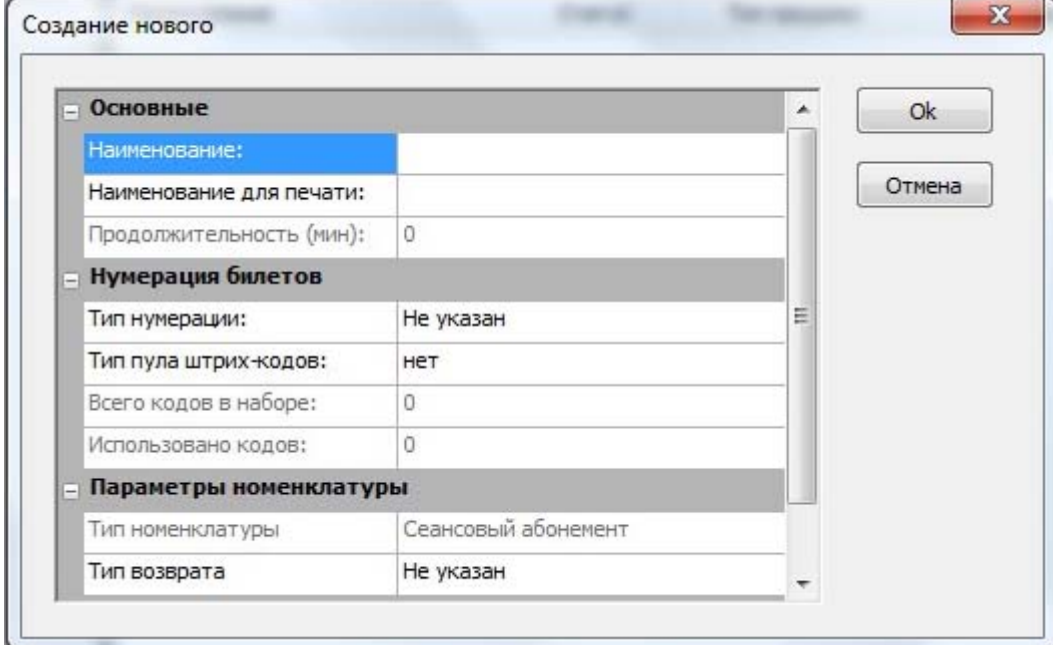

Рис.12.2.3. Заполнение полей новой номенклатуры

После того как все поля будут заполнены нажмите кнопку «Ok».

Для отображения изображения в номенклатуру необходимо добавить новое изображение в список изображений. Для этого необходимо зайти в «Продажи», далее «Управление ресурсами», кнопка «Создать»:

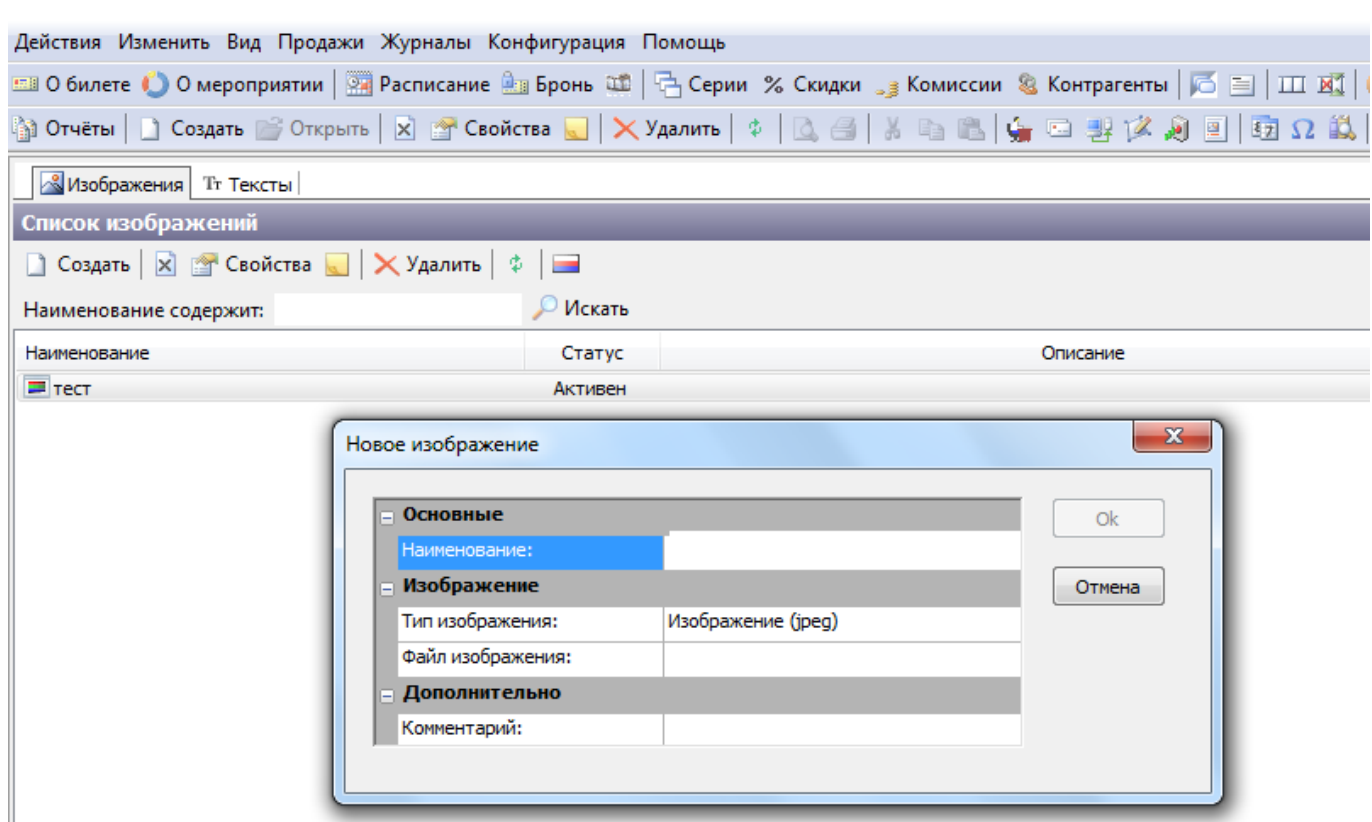

После добавления изображения в список в «Свойствах» номенклатуры изображение станет доступным для выбора.

#### **Редактирование номенклатуры**

Чтобы изменить свойства выбранной номенклатуры нажмите кнопку «Свойства» на панели инструментов в разделе «Список номенклатуры» или кликните правой кнопкой мыши на номенклатуре и выберите пункт «Свойства»). Далее действия, аналогично созданию номенклатуры.

### **Статус номенклатуры**

Статус номенклатуры определяет доступность его для использования в системе. Чтобы изменить статус номенклатуры, выберите номенклатуру из списка в разделе «Список номенклатуры» и нажмите кнопку «Запретить» или «Разрешить» в зависимости от текущего статуса (рис.12.2.4).

I

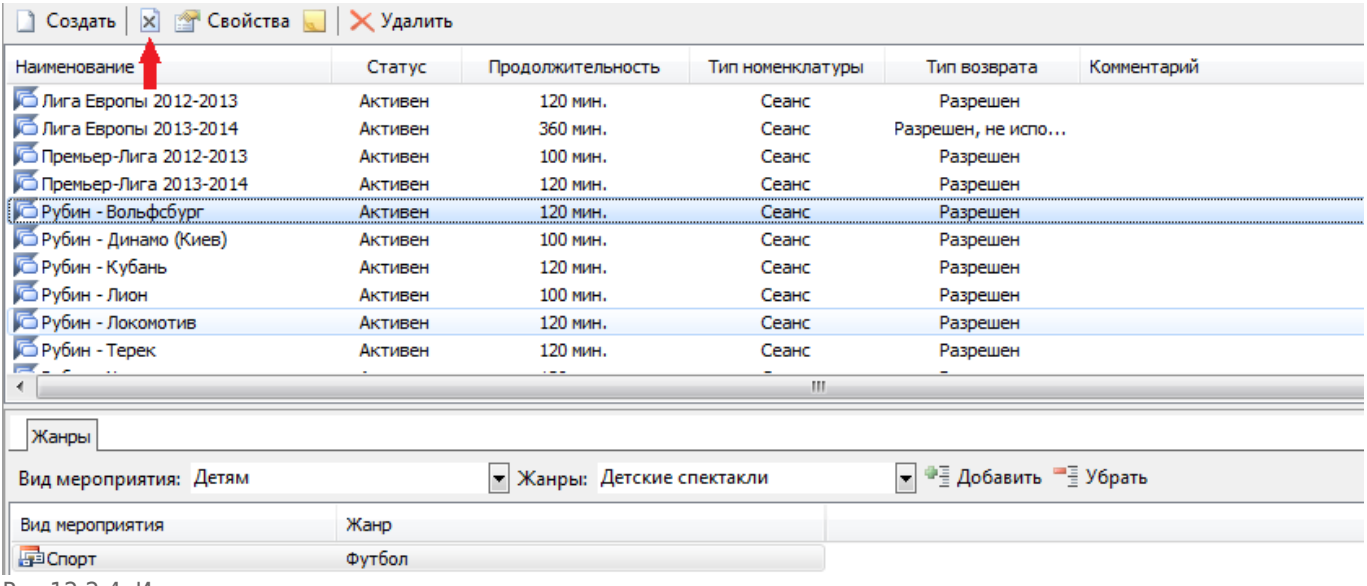

Рис.12.2.4. Изменение статуса номенклатуры

# **Настройка налоговых ставок**

Налоговые ставки для продажи билетов настраиваются в свойствах номенклатуры. При продаже билетов на мероприятия ставки подтягиваются из номенклатуры:

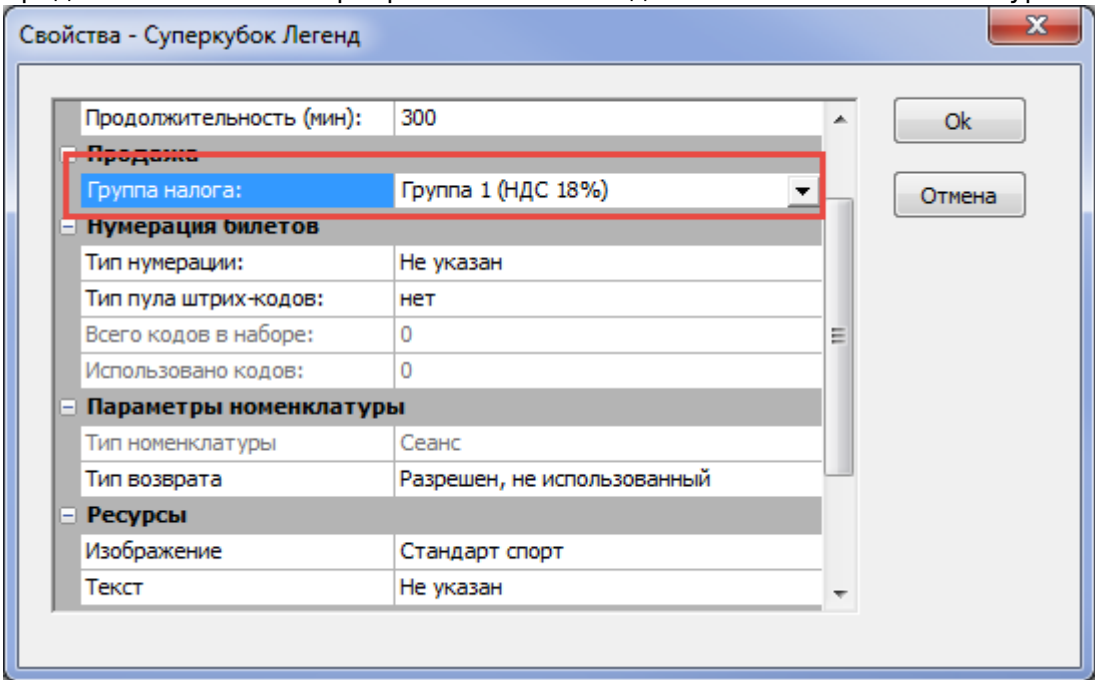

Если группа налога не указана, считается, что НДС равен 0%.

Для разных контрагентов можно задавать свои НДС. Для этого необходимо переопределить налог:

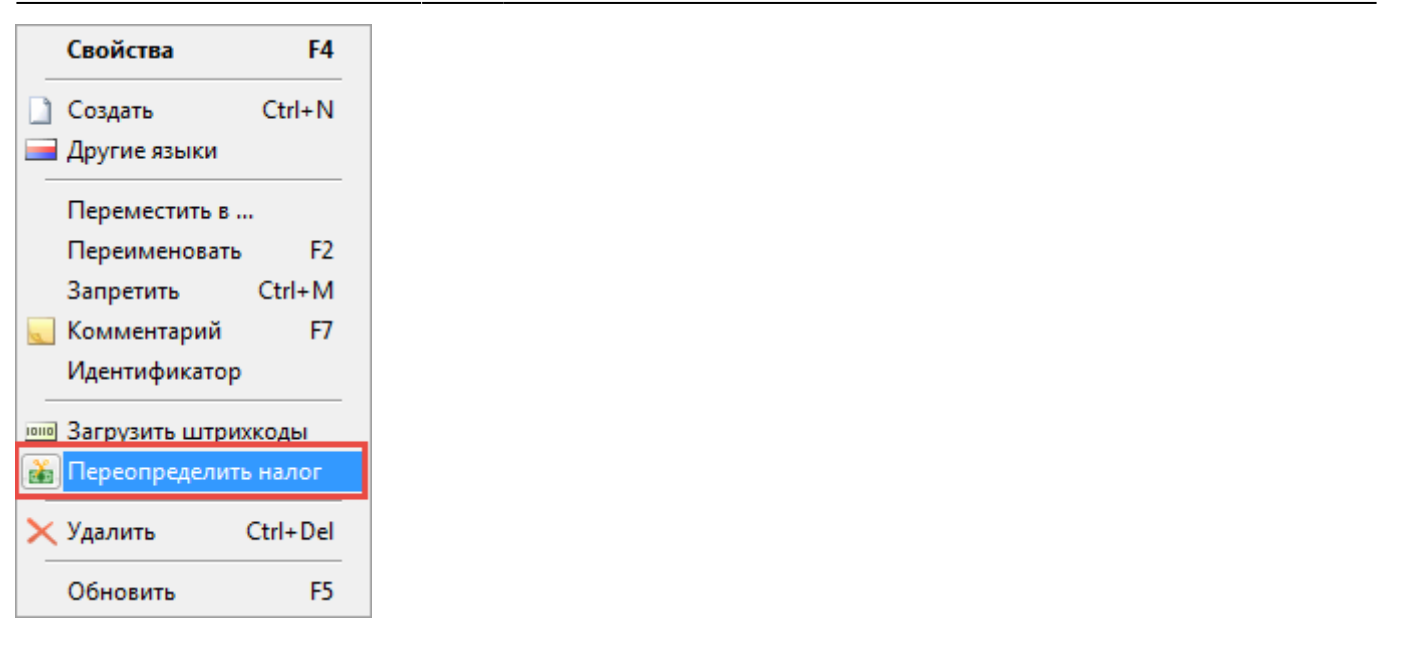

25.02.2022 11:59 7/7 Режим «Номенклатура» (репертуар)

Для добавления контрагента и налоговой группы для него нажмите на кнопку «Добавить». При продаже билета на кассах (платежных станциях) этого контрагента будет использоваться НДС, указанный для этого контрагента, а не из свойств номенклатуры.

Для изменения или удаления налоговой группы нажмите на соответствующие кнопки:

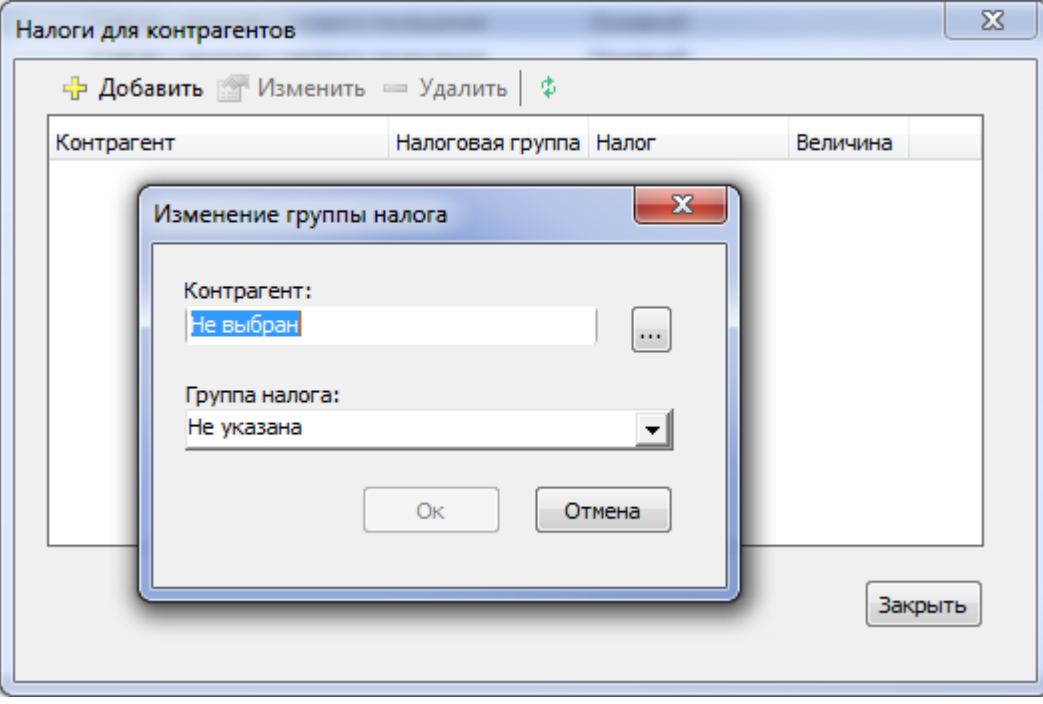

From: <http://lenta-museum.infomatika.ru/>- **Лента-Музей**

Permanent link: **<http://lenta-museum.infomatika.ru/manager/nomenklatura>**

Last update: **21.05.2020 11:43**

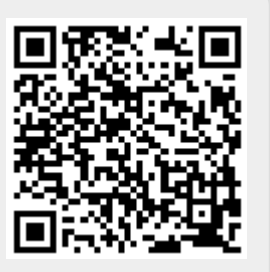